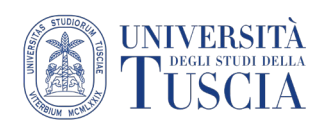

## **Registrazione Audio+Schermo con iPad/iPhone**

## **Registrazione dello schermo su iPhone, iPad o iPod touch**

In iOS 11 o versioni successive e iPadOS è possibile effettuare una registrazione dello schermo e acquisire l'audio su iPhone, iPad o iPod touch.

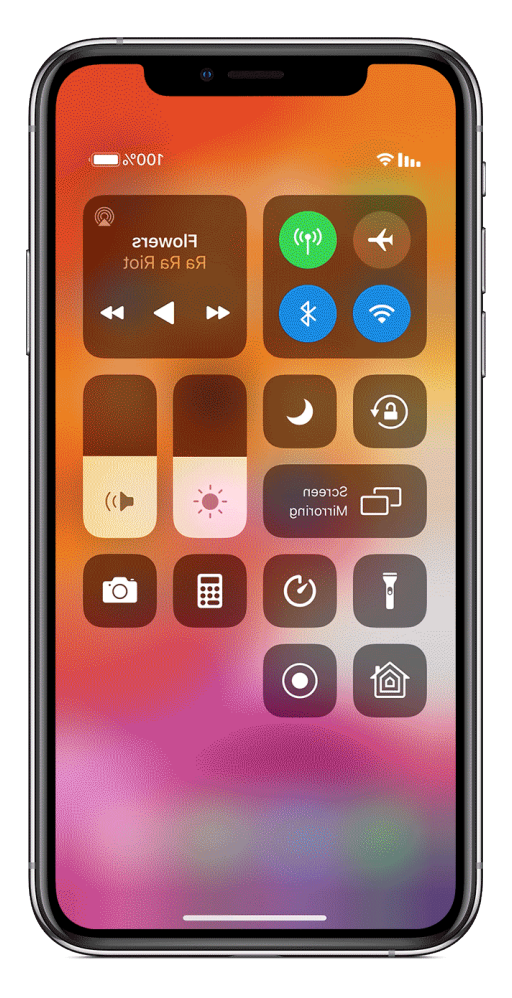

## **Registrare lo schermo**

- 1. Vai su Impostazioni > Centro di Controllo > Personalizza controlli, poi tocca + accanto a Registrazione schermo.
- 2. [Scorri verso l'alto dal bordo inferiore di qualsiasi schermata.](https://support.apple.com/it-it/HT202769) Su iPhone X o modelli successivi e iPad con iOS 12 o versioni successive oppure iPadOS, scorri verso il basso dall'angolo in alto a destra dello schermo.
- 3. Premi con decisione sull<sup>'</sup> e tieni premuto, tocca Microfono per attivare l'acquisizione audio.
- 4. Tocca Avvia registrazione e attendi il conto alla rovescia di tre secondi.

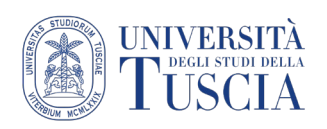

- 5. Per interrompere apri **Centro di [Controllo](https://support.apple.com/it-it/HT202769)** e tocca **.** In alternativa, puoi toccare la barra di stato rossa nella parte superiore dello schermo e poi Interrompi.
- 6. Vai all'app Foto e seleziona la registrazione dello schermo tenendo premuto.
- 7. Seleziona Condividi.
- 8. Selezionare la app Drive (precedentemente installata sul dispositivo) e scegliere la cartella in cui salvare (ad esempio "Meet Recordings")

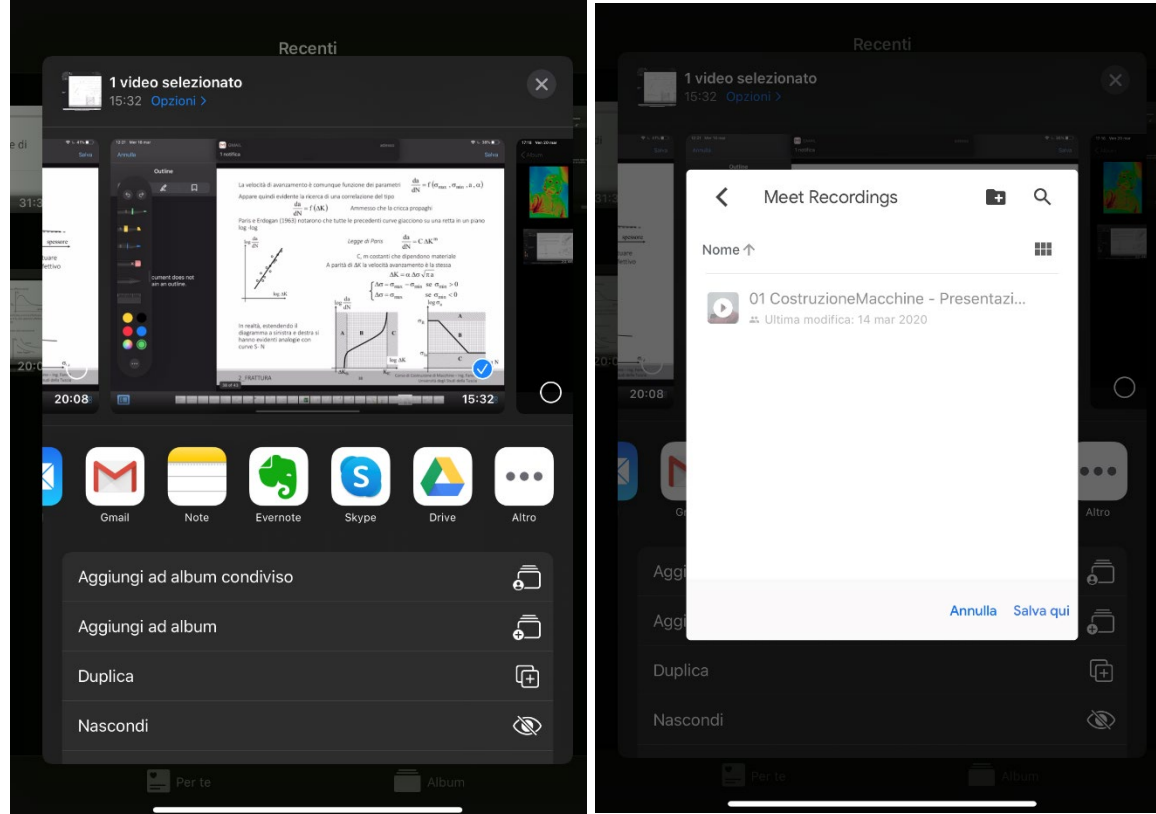

9. Alcune app potrebbero non consentire la registrazione dell'audio. Non puoi registrare lo schermo e usare la duplicazione dello schermo contemporaneamente.

## **Condividere la registrazione della lezione su UniTusMoodle:**

- 10.Raggiungere la cartella "Meet Recordings" su Google Drive
- 11.Aprire la cartella (doppio click)
- 12.Verrà visualizzato l'elenco dei file nella cartella
- 13.Identificare il video della lezione
- 14.Cliccare con il tasto destro del mouse sul file
- 15.Selezionare **Rinomina**
- 16.Impostare il nuovo nome del file. Si suggerisce il formato: "Cognome Argomento della lezione – data". Es: > "Pireddu - Le fasi della Formazione a Distanza - 07-03-2020"
- 17.Cliccare su OK

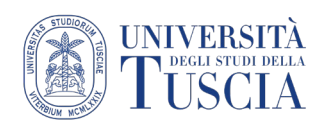

- 18.Cliccare con il tasto destro del mouse sul file
- 19.Selezionare **Ottieni link condivisibile**
- 20.Il link al file verrà copiato automaticamente negli appunti
- 21.Raggiungere lo spazio Moodle con i materiali didattici legati alla lezione che si vuole condividere
- 22.Cliccare sul pulsante verde **Attiva modifica** in alto a destra:

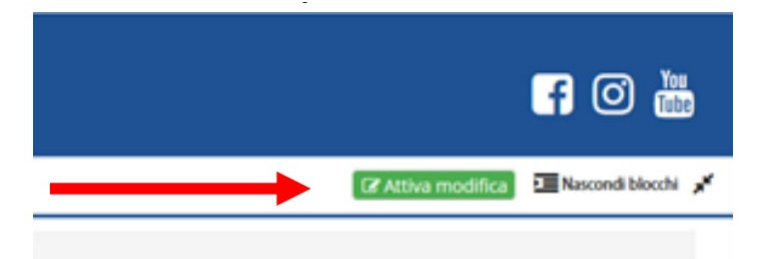

- 23.Identificare l'argomento in cui si intende inserire il video
- 24.Cliccare sulla destra su **Aggiungi un'attività o una risorsa**
- 25.Scorrere nella finestra fino a raggiungere la sezione Risorse
- 26.Selezionare **URL**
- 27.Cliccare su **Aggiungi**

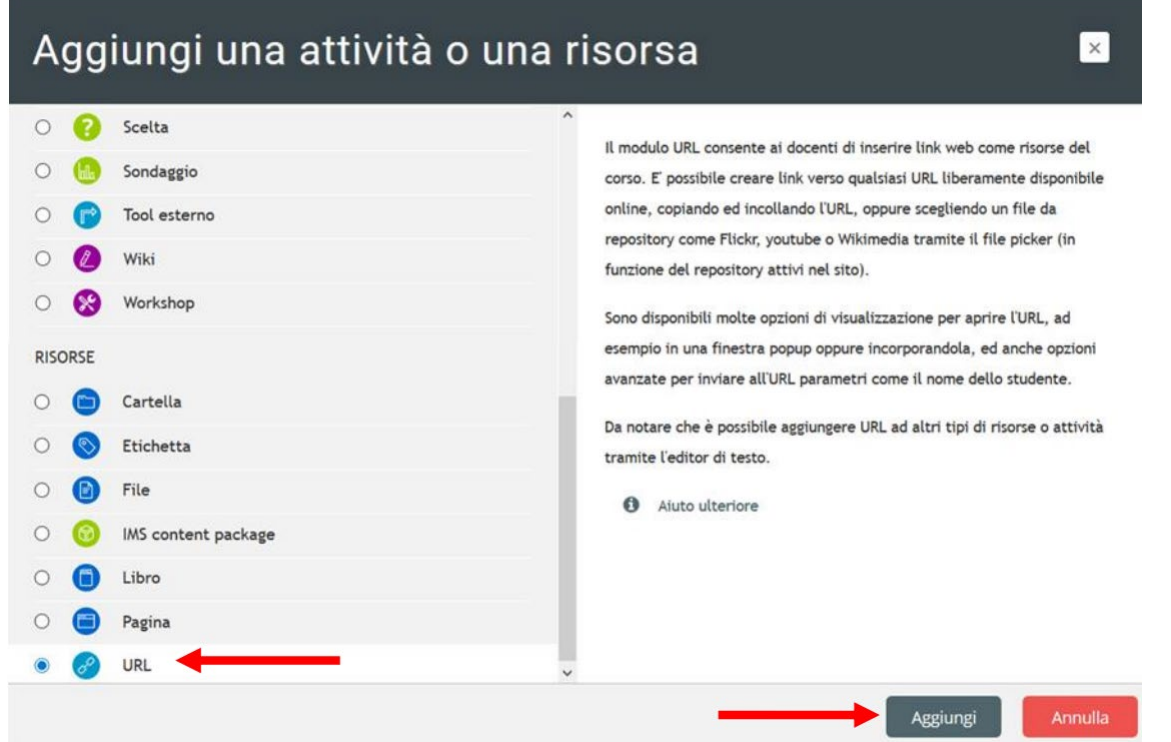

28.Compilare il campo **Nome**. Si suggerisce lo stesso formato usato per rinominare il file su Drive: "Cognome - Argomento della lezione – data". Es: > "Pireddu - Le fasi della Formazione a Distanza - 07-03-2020"

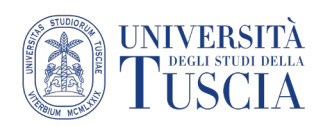

29.Compilare il campo URL incollando il link copiato automaticamente al punto 19

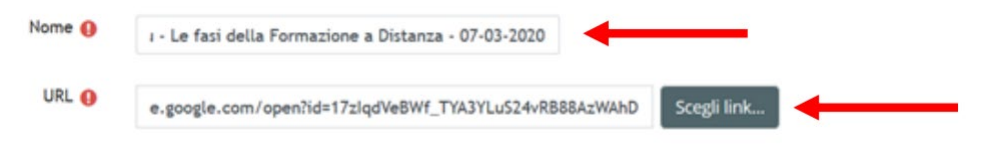

30.Scorrere nella pagina e cliccare su **Salva e torna al corso**